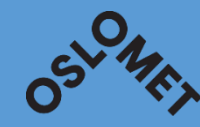

# LYDOPPTAK MED NETTSKJEMA DIKTAFONAPP - GULE OG LYSERØDE DATA

**OSLO METROPOLITAN UNIVERSITY STORBYUNIVERSITETET** 

## Lenker til informasjon

<https://student.oslomet.no/kom-i-gang-med-lydopptak> For retningslinjer og detaljer Signer først avtalen som finnes under lenken ovenfor

[https://www.uio.no/tjenester/it/adm-app/nettskjema/hjelp/tips](https://www.uio.no/tjenester/it/adm-app/nettskjema/hjelp/tips-triks/diktafon.html)[triks/diktafon.html](https://www.uio.no/tjenester/it/adm-app/nettskjema/hjelp/tips-triks/diktafon.html)

Hvordan appen settes opp

• Eller følg skjermdumper nedenfor

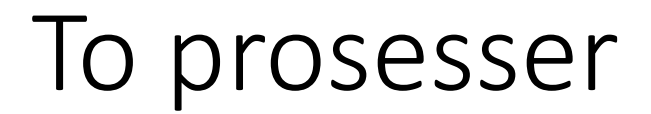

- 1. Sette opp nettskjema:
- 2. Last ned appen

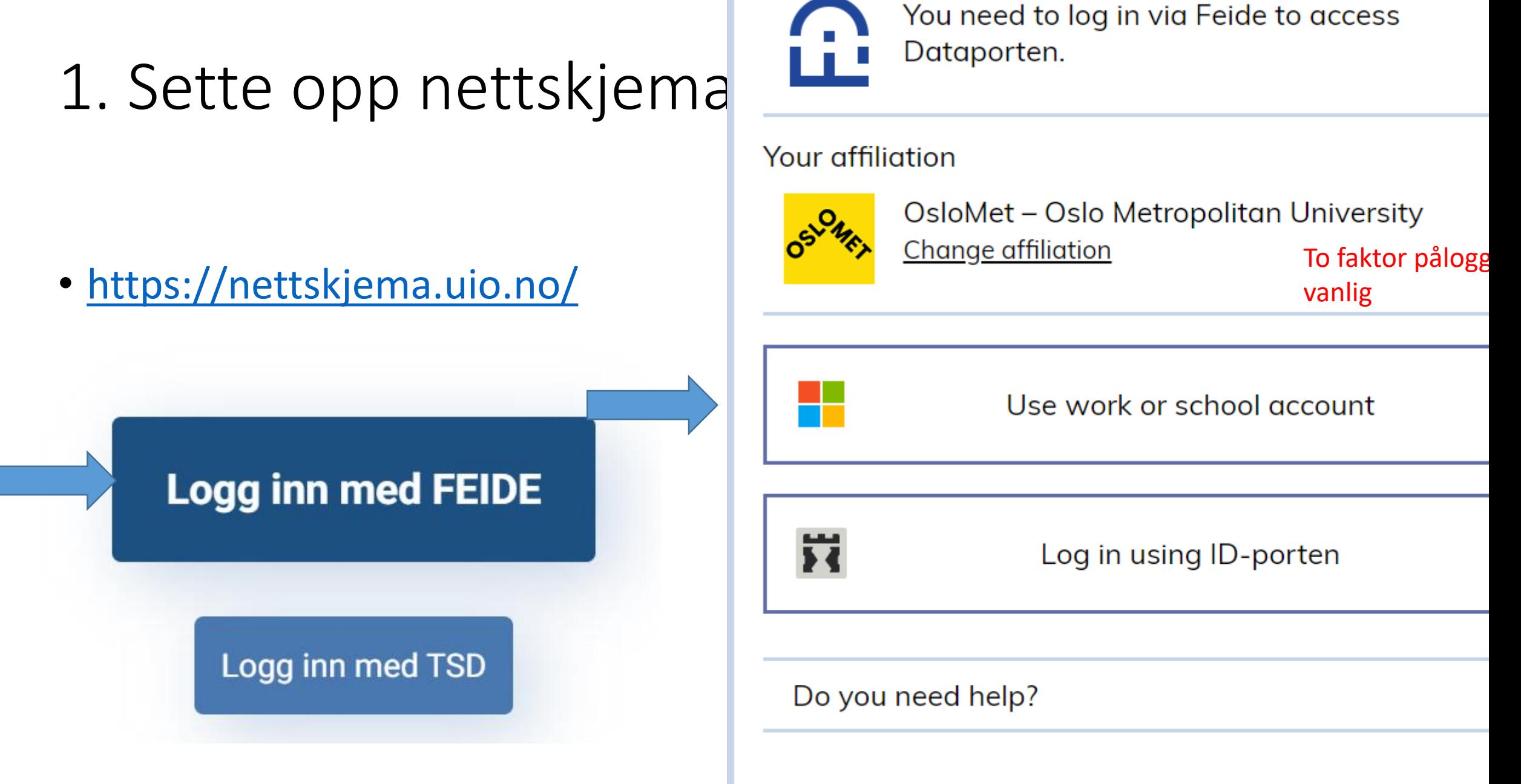

Privacy and cookie information

Undersøkelse

# Sette opp nettskjema

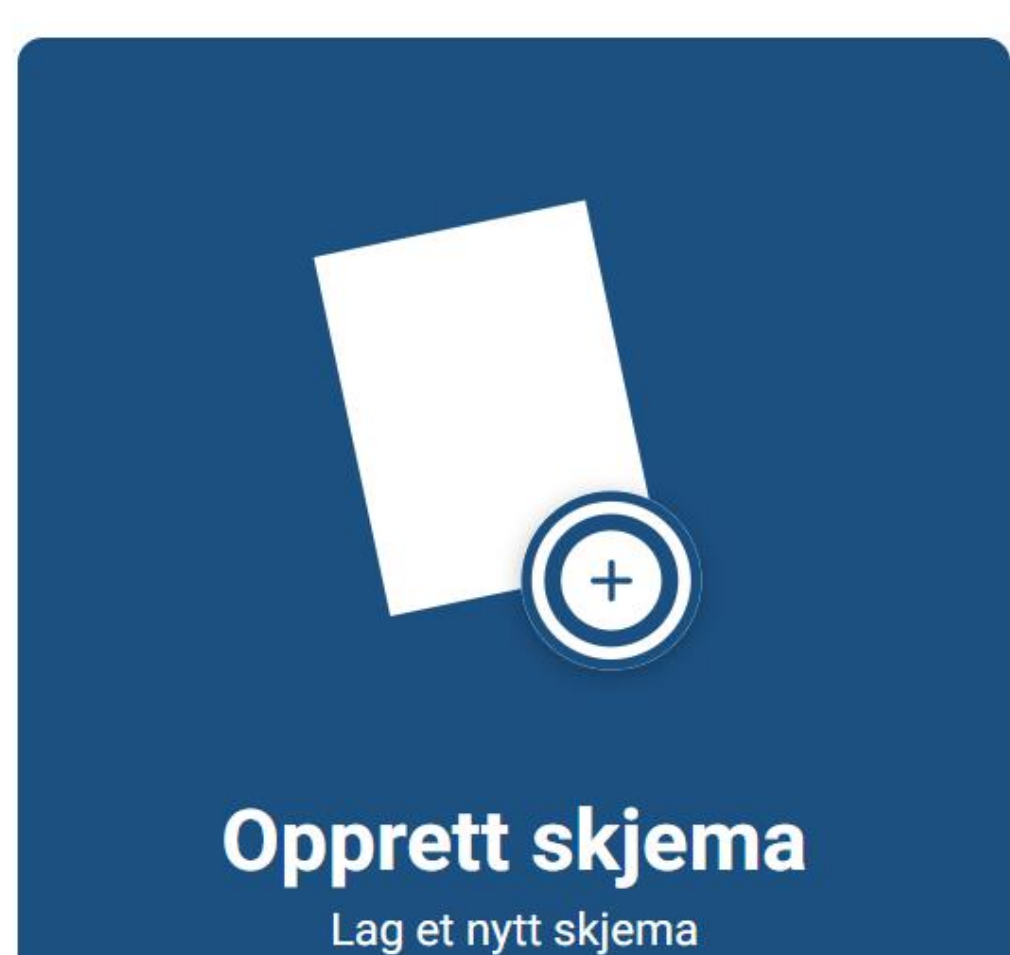

Skjematype \* 3

Velg hvilken skjematype som passer for dine skjemabehov

 $\times$ 

Spørreskjema

- TSD- eller Educloud-skjema
- Påmelding

Flervalgsoppgave

- Hent skjema fra mal (Samtykkeskjema, diktafon etc.)
	- Nettskjema-bilde lagring i Nettskjema
	- Nettskjema-bilde lagring i TSD og Educloud
	- Nettskjema-diktafon lagring i Nettskjema  $\bullet$

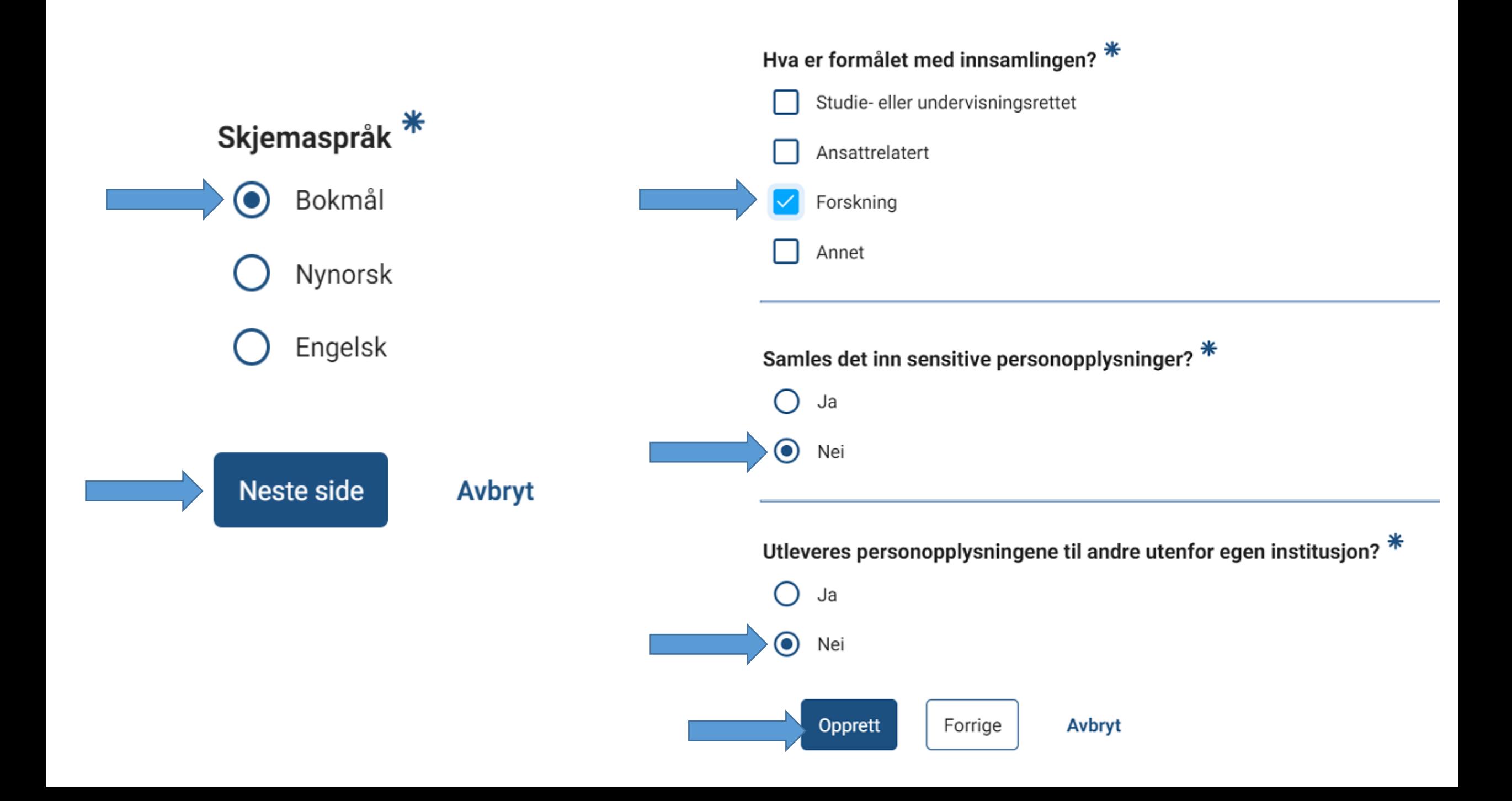

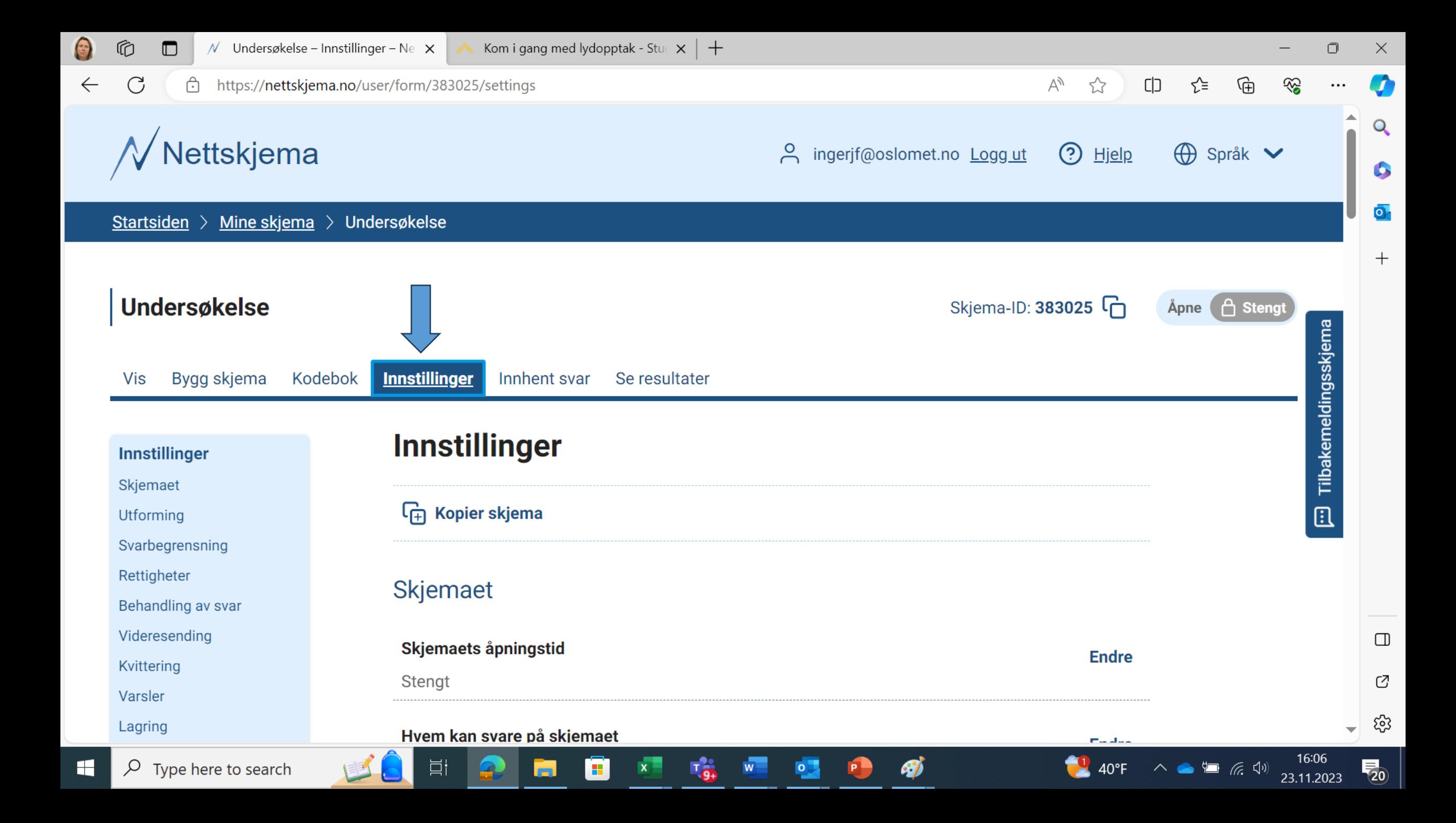

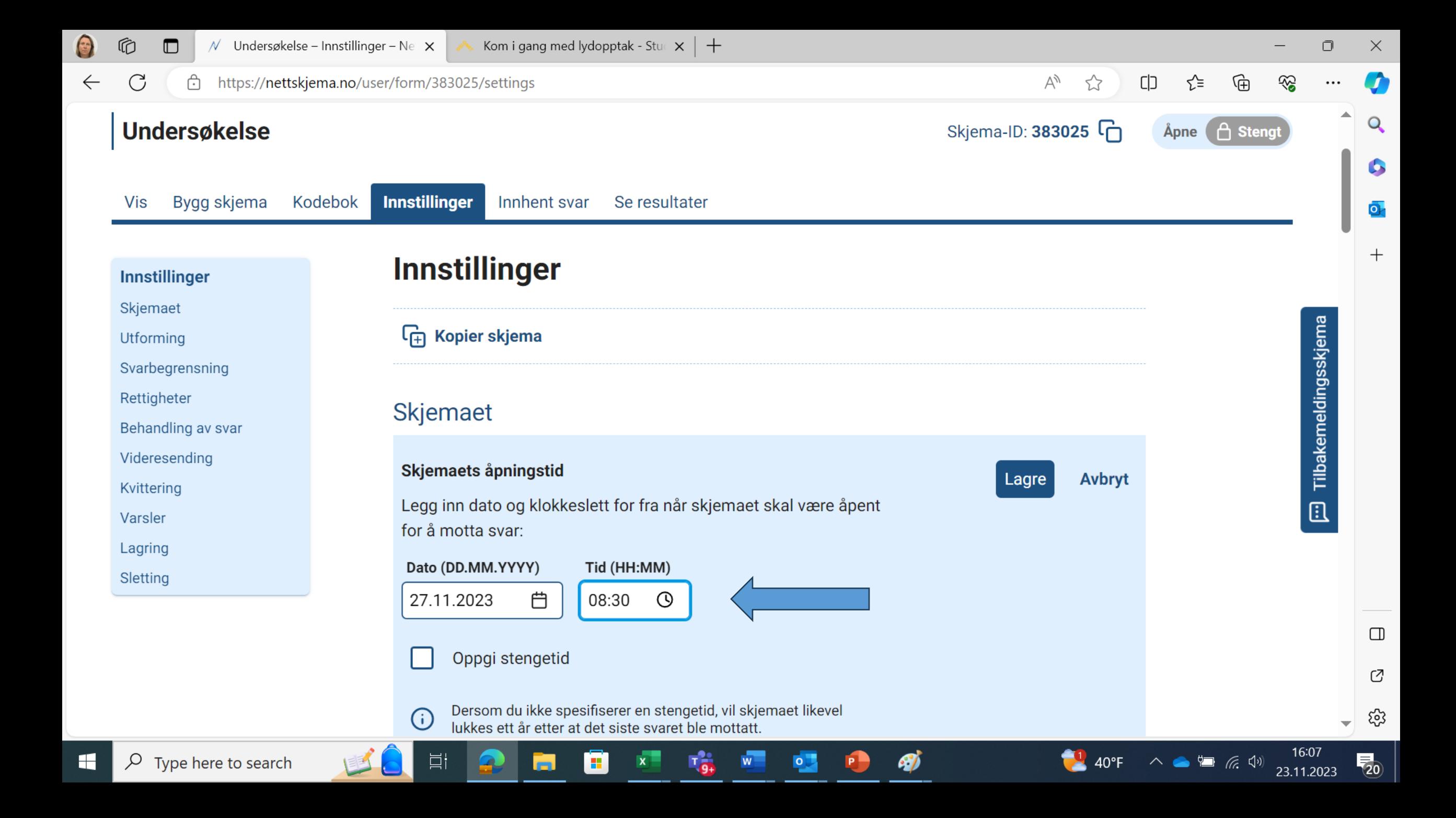

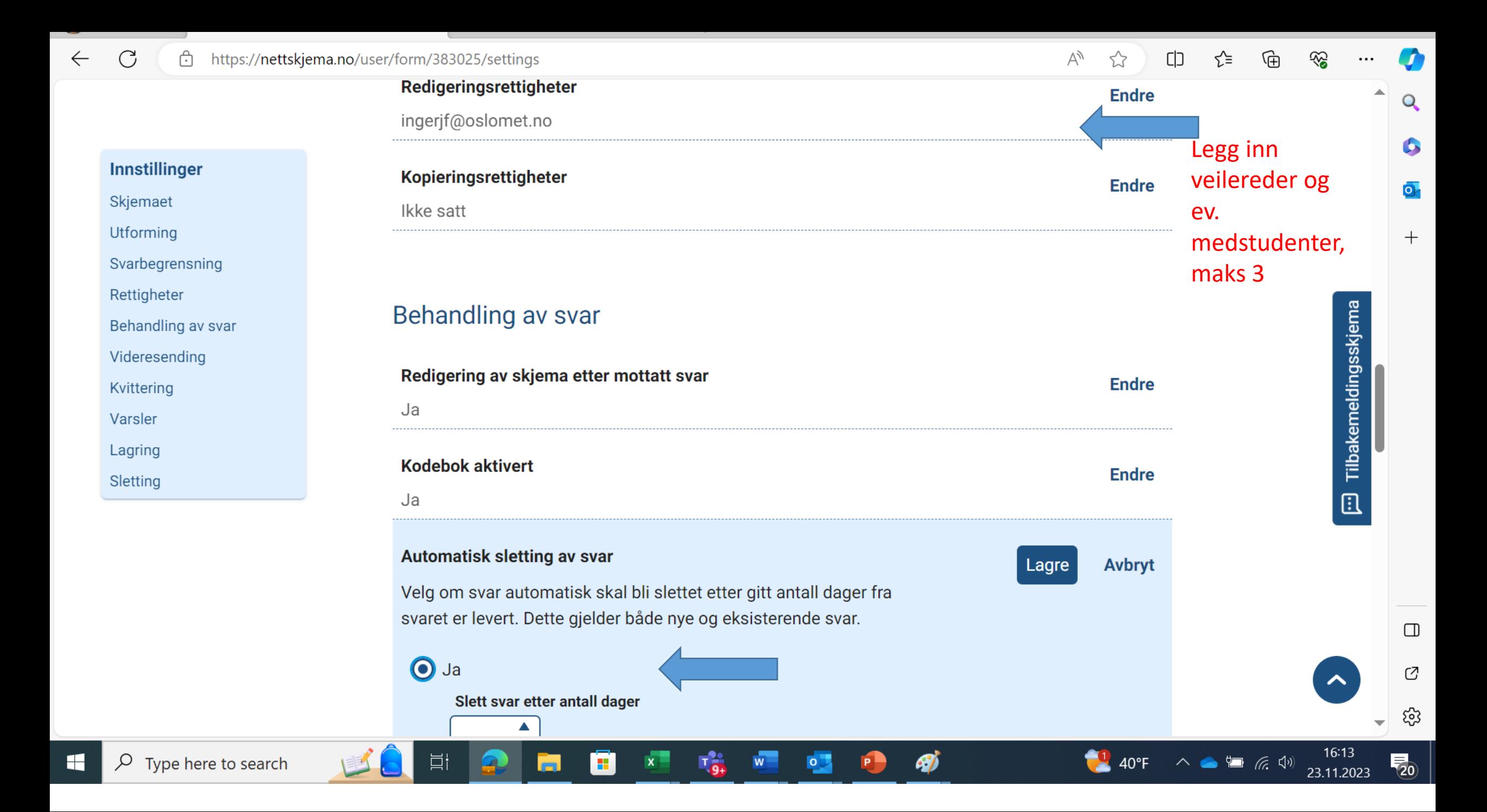

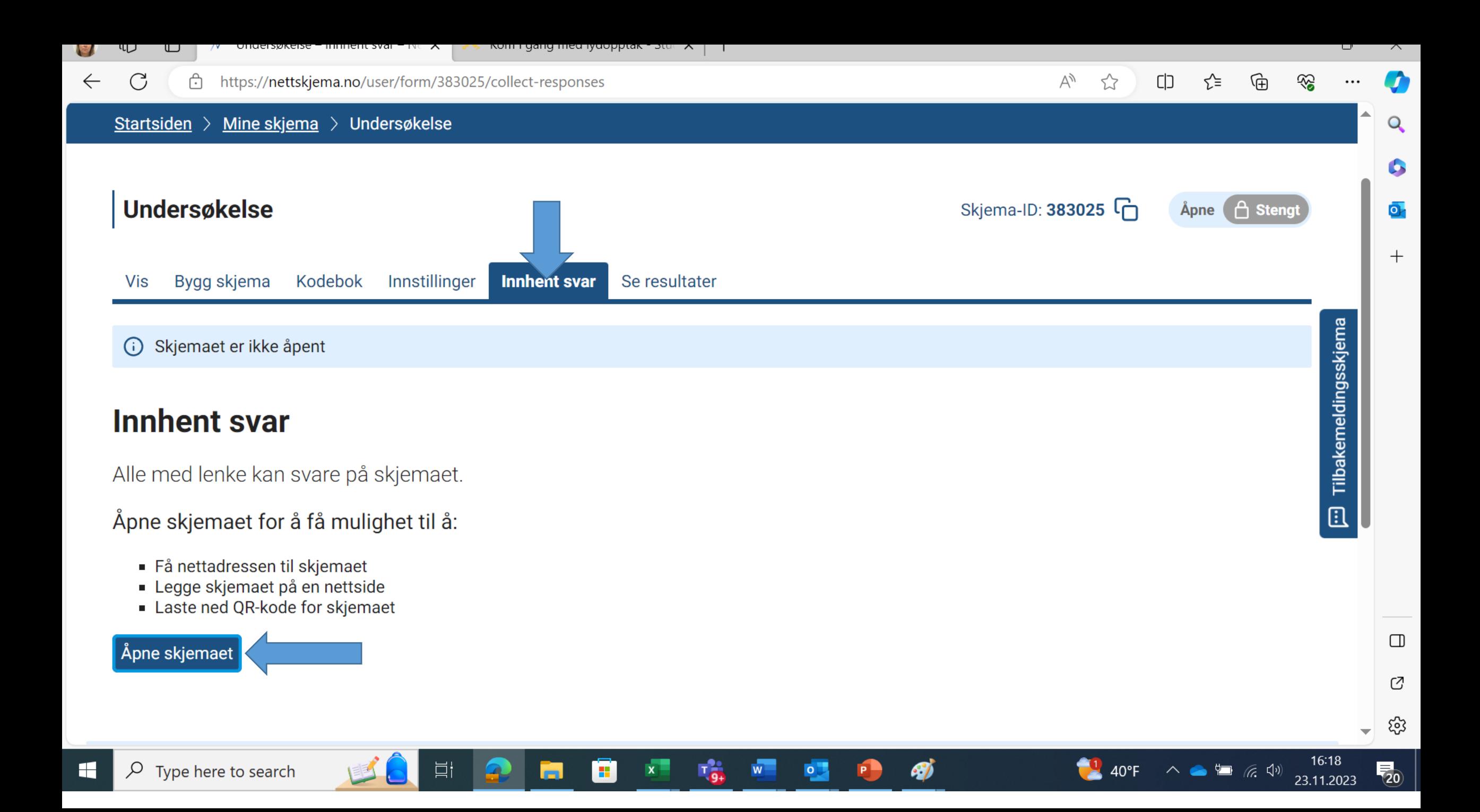

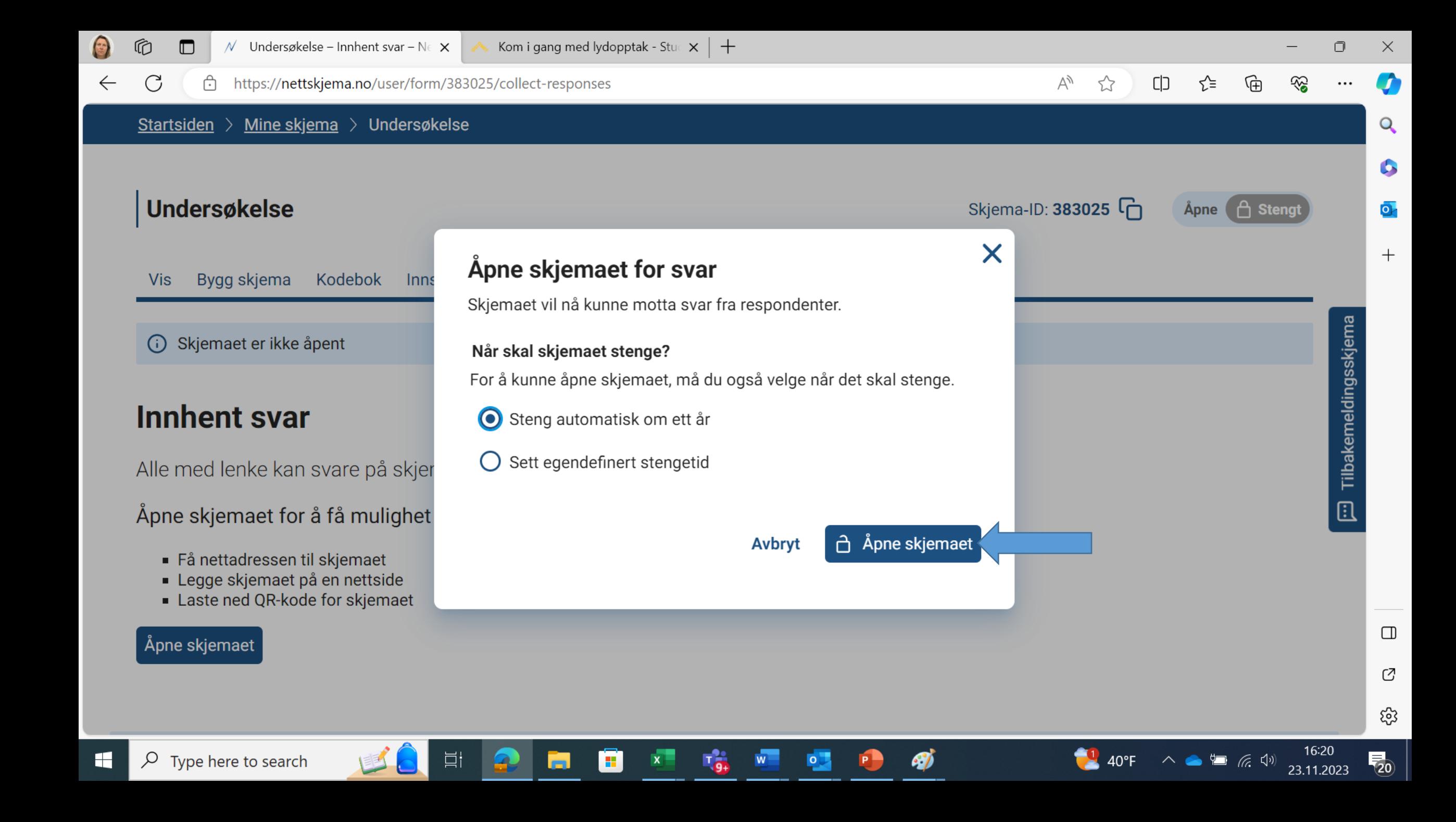

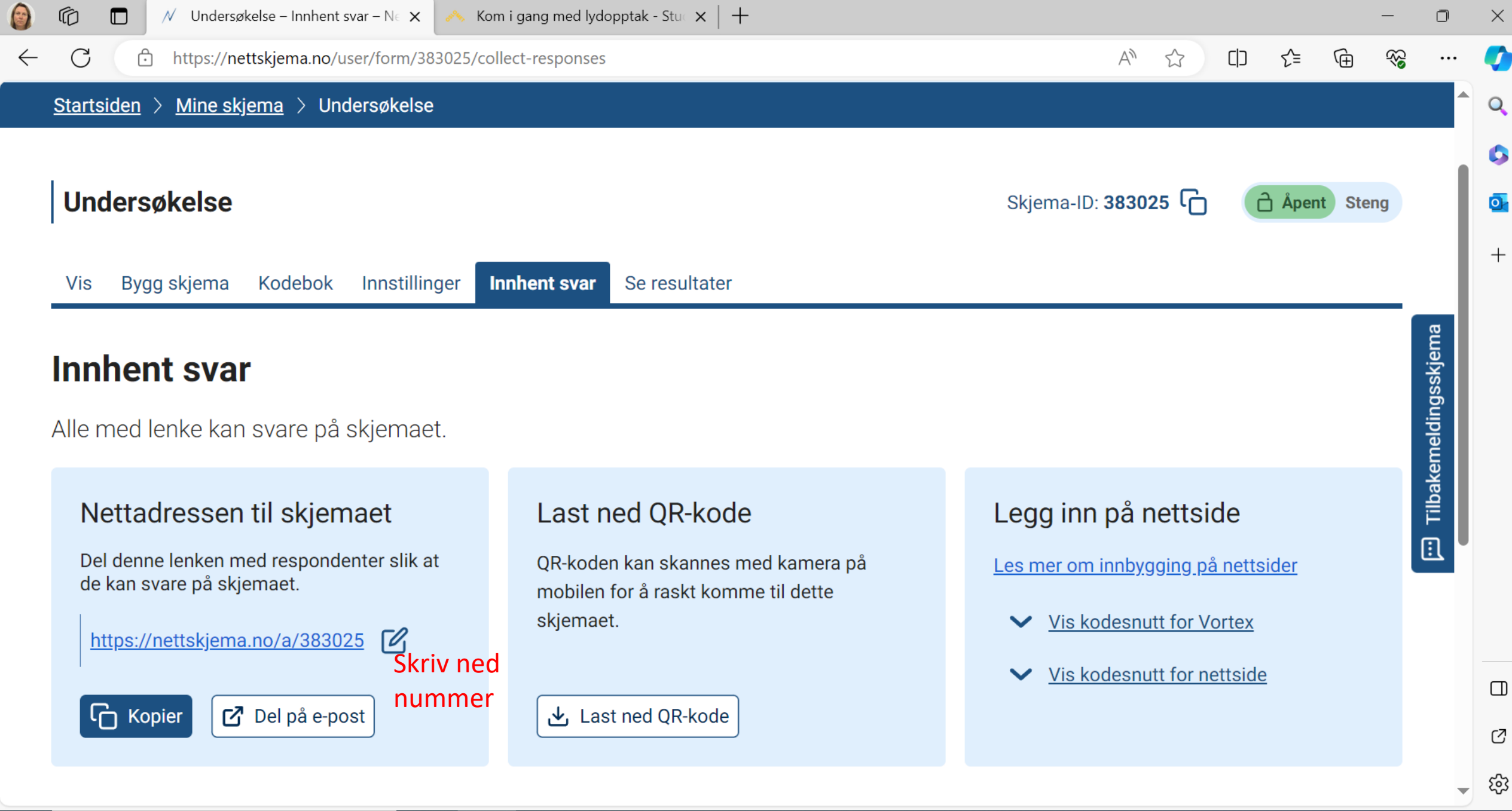

23.11.2023

 $40^{\circ}$ F

 $\wedge \bullet \bullet \bullet \text{ \textit{``\#}}\ \textit{``\#}\ \textit{``\#$ 

## 2. Last ned Nettskjema-diktafon app til din mobile enhet

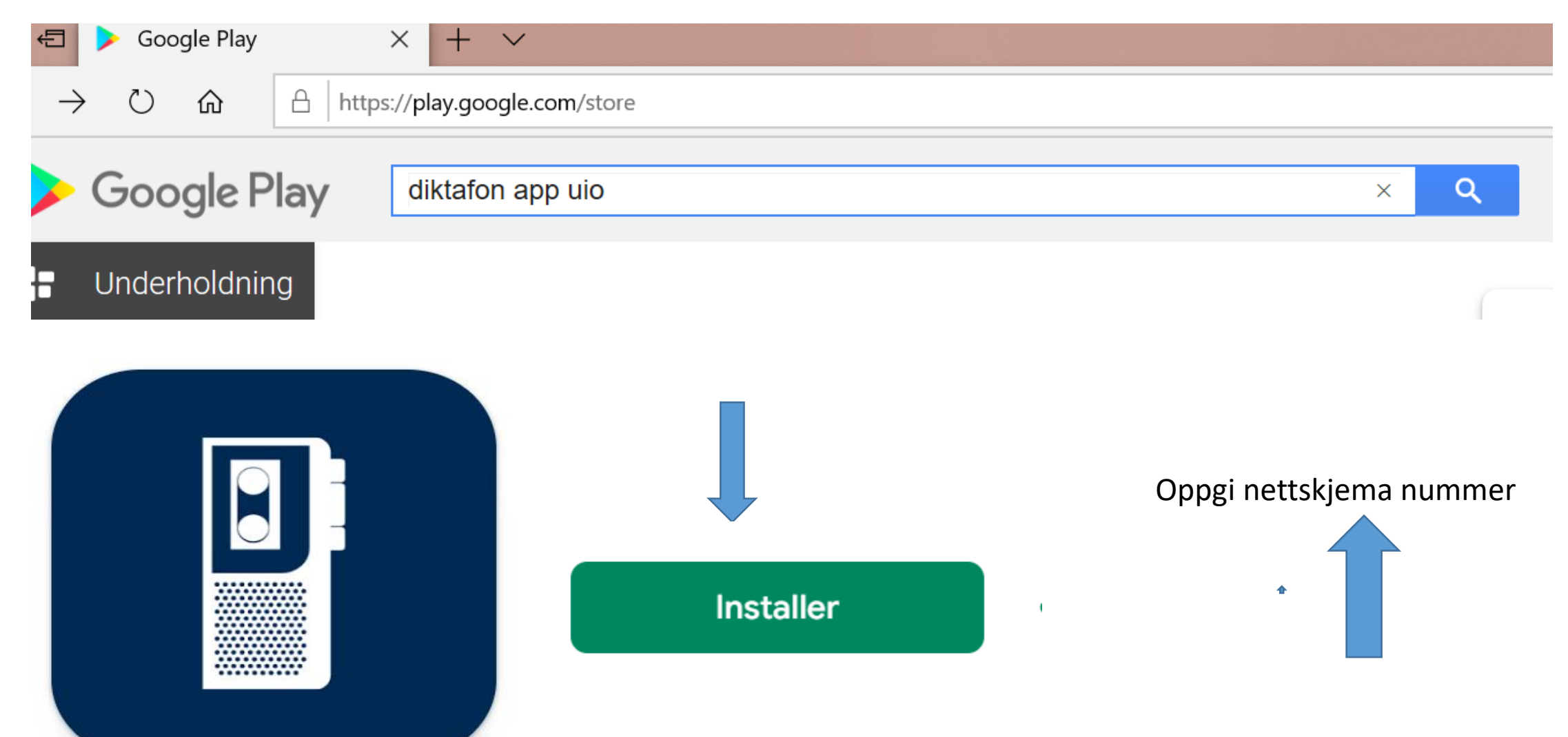

### Viktig informasjon om opptaket

- Sett opptaksenheten i "fly-modus" ved opptak Dette for å unngå at andre programmer på enheten vil avbryte opptaket, og du må eventuelt starte nytt opptak. Samt for å unngå innkomne taleanrop under opptaket.
- Makslengde på opptak er 60 minutter. Du må da laste det opp og starte nytt opptak.

## Ta opptak og send til nettskjema,

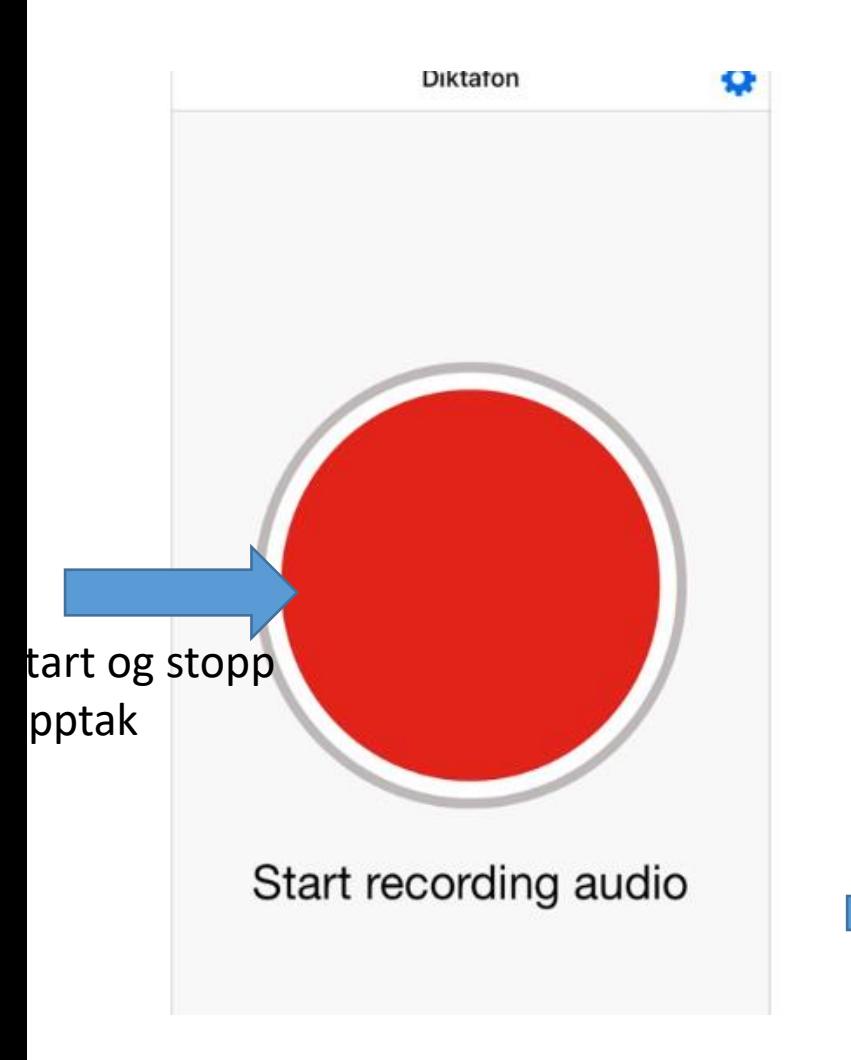

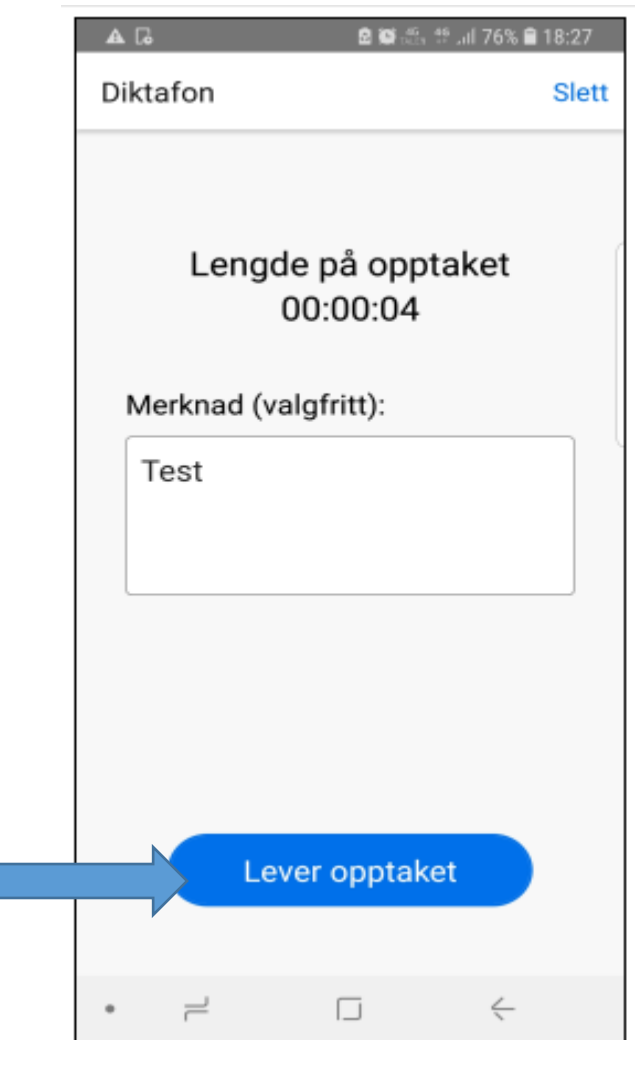

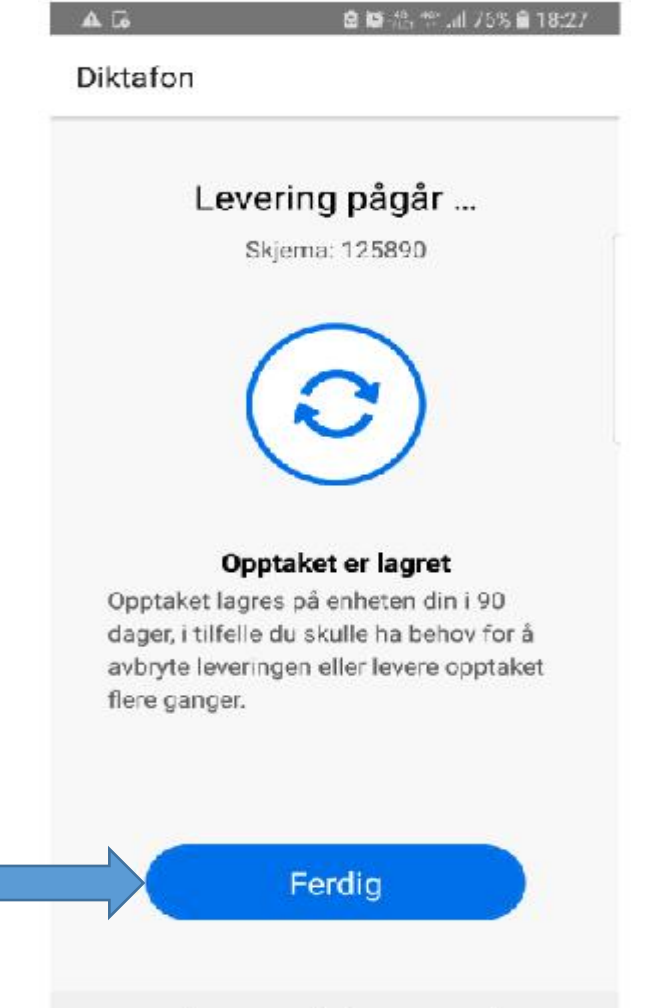

σ

 $\equiv$ 

←

# Transkribering: Logg på nettskjema på mobil og spill av lyd

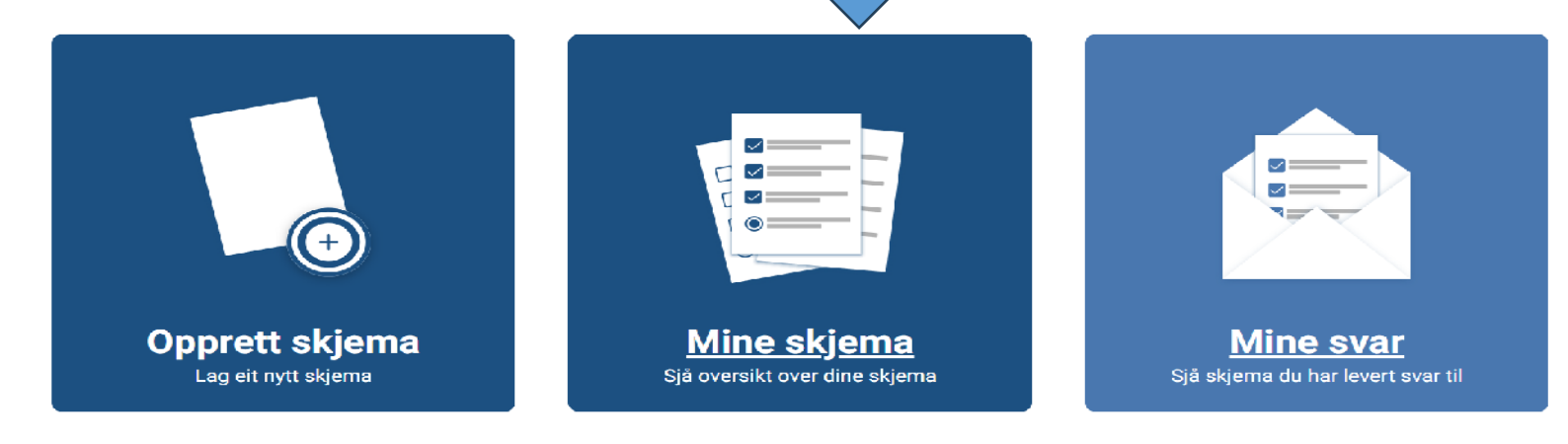

Mine skjemaer (2) Delt med meg (5) Gamle skiemaer med personopplysninger (5) Mine skjemaer **Tittel Status** Svar Siste svar Eiere Undersøkelse  $\mathbf 0$ Apent 1 Slett Kopier Stengt  $\circ$ 1 Slett test Kopier

Se resultater Bygg skjema Kodebok Innstillinger Innhent svar Vis

Ξi

### Se resultater

Leverte svar: 0

### Rapport

Rapporten er en oppsummering av svar fordelt på antall og prosent. Den kan vises med eller uten fritekstsvar.

#### Se rapport

### Oversikt over svar

Få en oversikt over leverte svar. Du kan bla gjennom svar, slette svar, eller laste ned svarliste som PDF.

- Se alle svar på en side
- $\rightarrow$  Se tabell med alle leverte svar

Ø

Se diktafonopptak med  $\rightarrow$ transkribering

### Last ned svar

Last ned svar i xlsx- eller txt-format for manuell bearbeiding av data.

#### <u> むし Last ned Excel-fil (.xlsx)</u>

Last ned tabseparert fil (.txt)

 $\bullet$  31°F

△●■后4

%

24.11.2023

门

 $\overrightarrow{P}$ 

 $\times$ 

https://nettskjema.no/user/form/download.html?id=383025&encoding=utf-8&format=xlsx

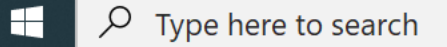

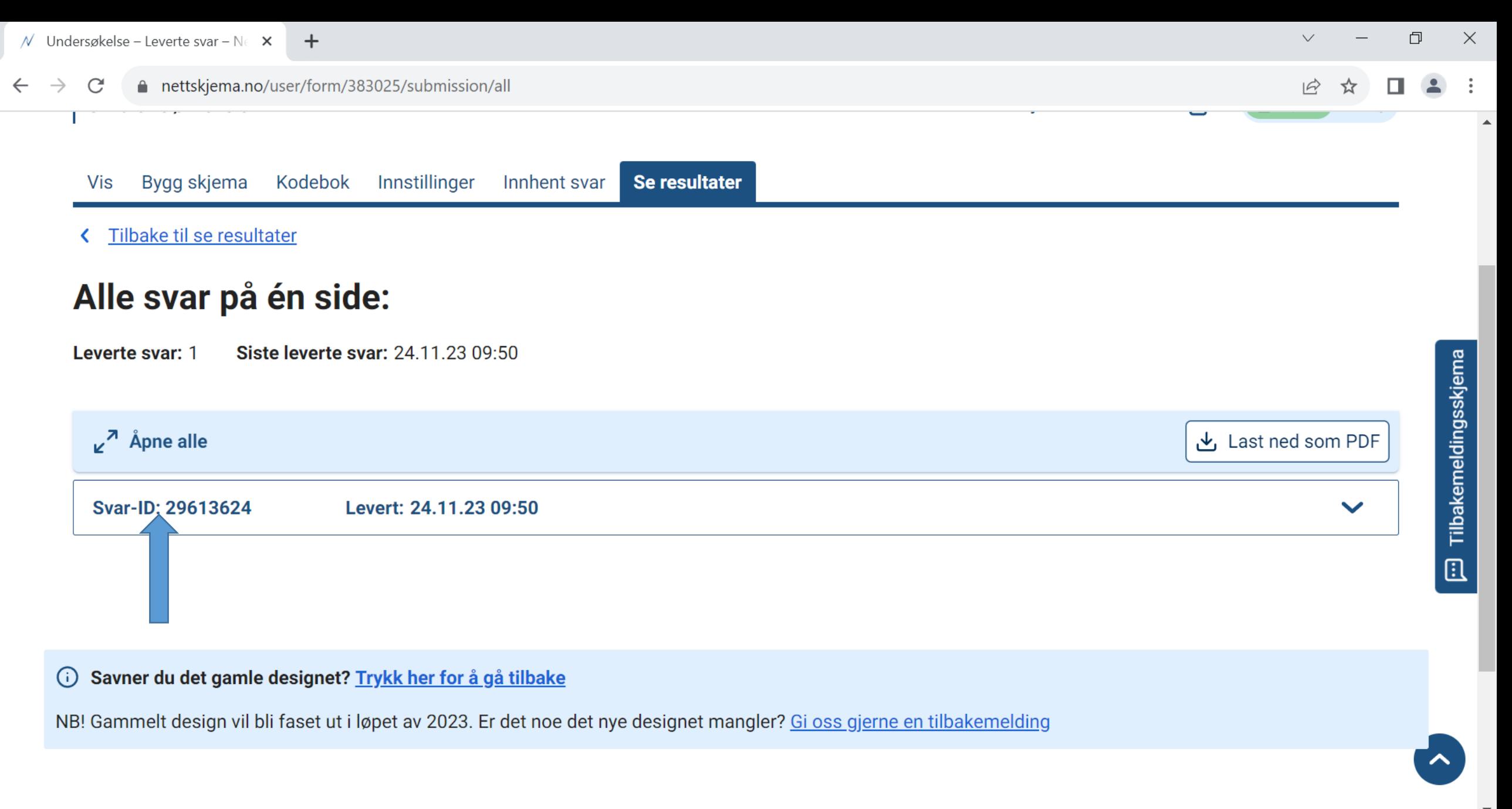

Ø

 $\triangle$  31°F

△●■后(1)

Ξi

24.11.2023

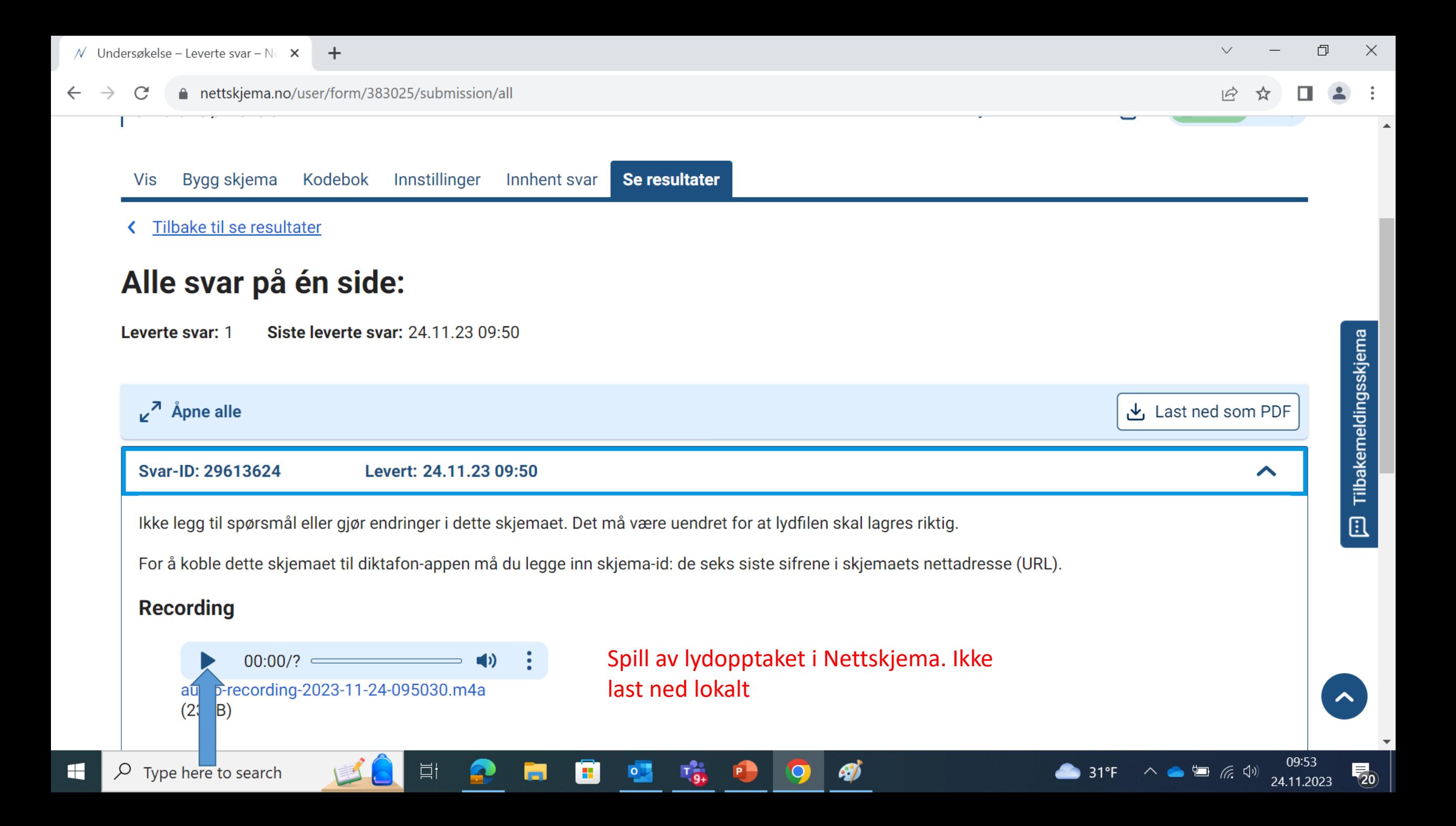

## Transkriber intervju på PC

Skru av trådløst nett:

**Disconnect** 

Trekk ut nettkabel

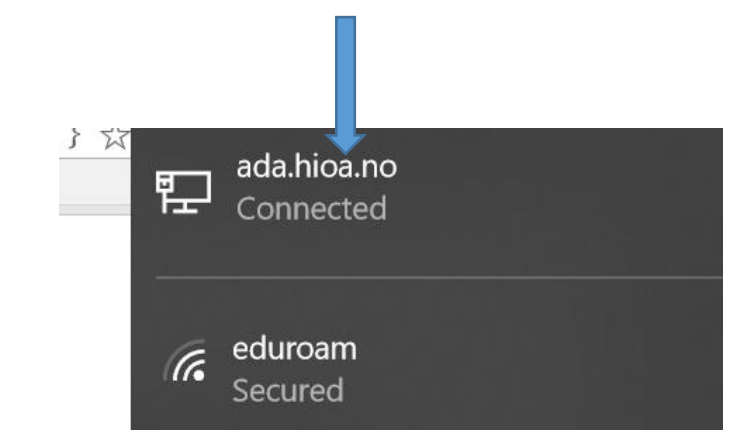

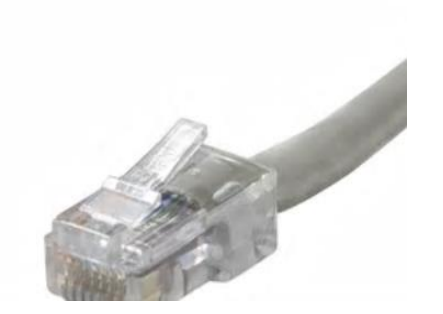

### Lagring av transkribert intervju

**Alminnelige (ikke-sensitive) personopplysninger**: Lagres på Onedrive med koden confidential

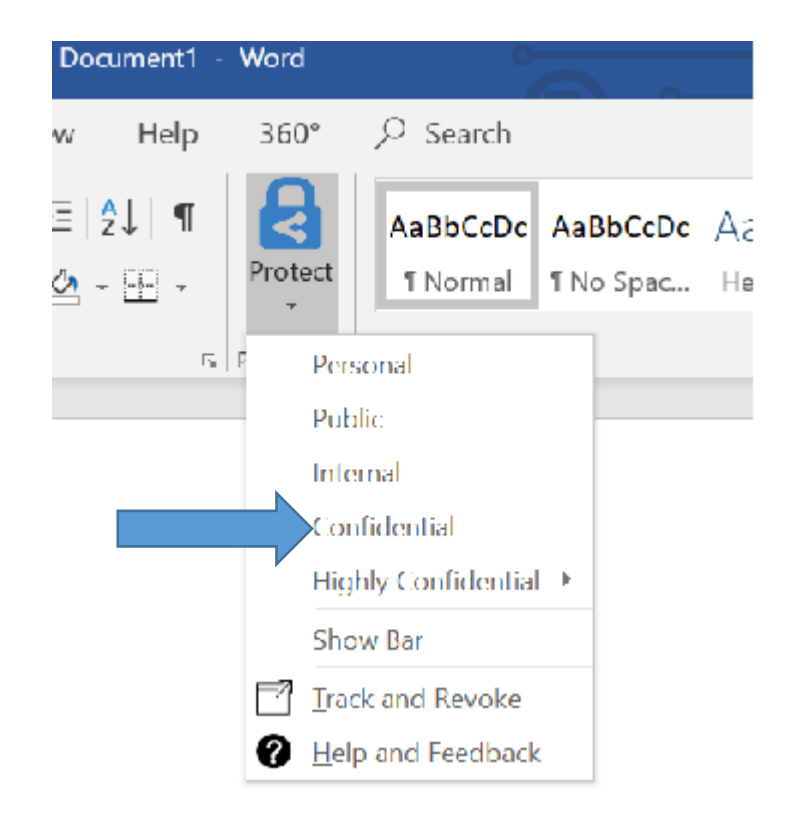

**Særlige (sensitive) kategorier av personopplysninger**: Lagres på kryptert minnepenn eller EDUCLOUD hvis du har tilbud om det. Mer informasjon om kryptering her: <https://student.oslomet.no/kryptere-fil>

Eller bruk passordfunksjonen på

minnepenr

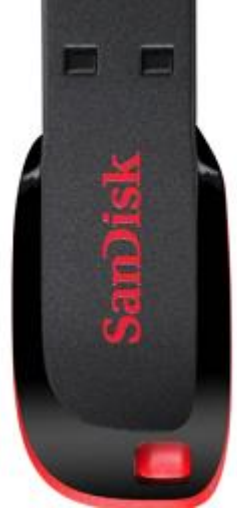

# Slett og anonymiser

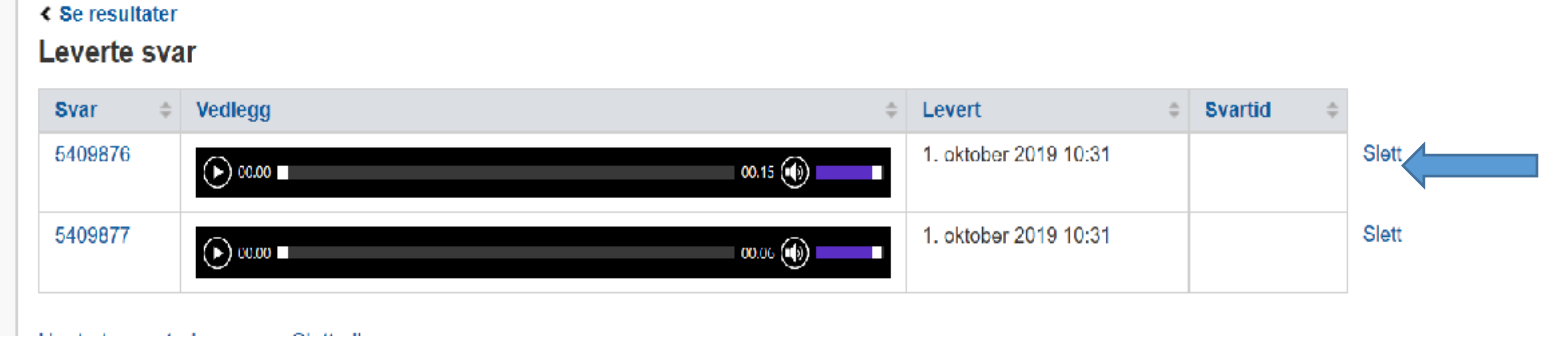

Anonymiser intervju:

Personidentifiserbare opplysninger fjernes, omskrives eller grovkategoriseres